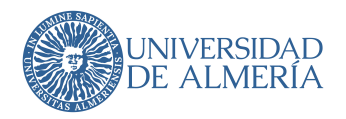

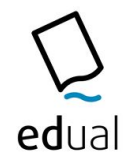

## 5.1. Presentación de la propuesta por parte de los autores

Los autores presentarán su propuesta a través del gestor de publicaciones on-line, en la siguiente URL: http://omp.ual.es/index.php/EDITORIAL, este enlace estará disponible en la página web de la Editorial

Para ello, los autores se registrarán con el perfil de AUTOR en nuestra plataforma OMP y seguidamente subirán el archivo de su libro y un pequeño resumen. Una vez en el sistema, pulsarán sobre Nuevo Envío para hacer una nueva propuesta de publicación.

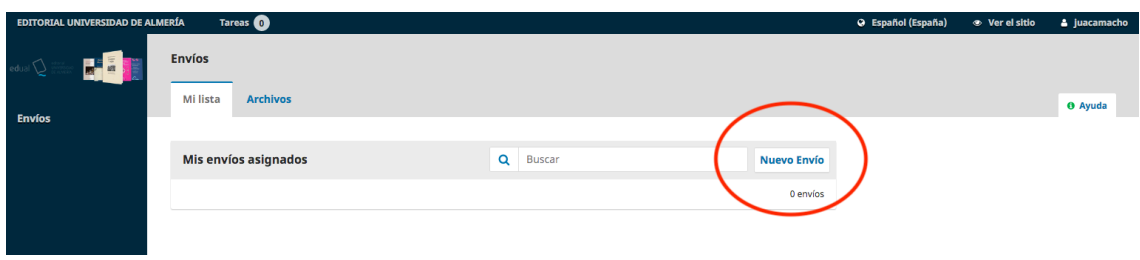

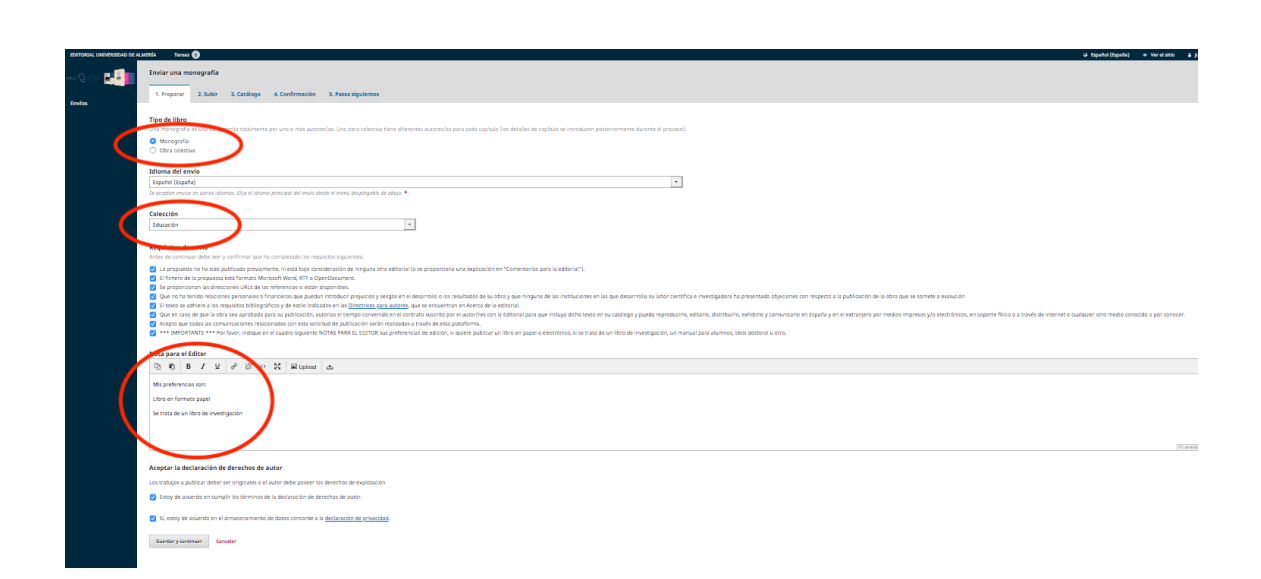

La subida se realiza en 5 pasos, en el primer paso elegirán la colección a la que crean que pertenece su propuesta, en el segundo podrán subir los archivos, en Componente del envío elegirán el tipo para cada uno de ellos, p.e. para el texto elegirán Manuscrito del libro, si es necesario aportar alguna fotografía elija **Foto** y otras aportaciones elegirán  $OTRO$ , para el resumen elegirán Resumen, además el sistema les solicitará el resumen en un cuadro de texto mas adelante. Deben indicar sus preferencias sobre la edición en el

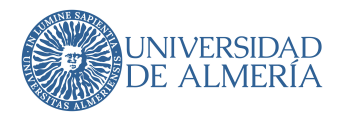

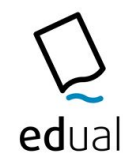

apartado NOTA PARA EL EDITOR en el sentido de si prefieren una edición en papel o digital, si se trata de una monografía de investigación o divulgación, un material docente, tesis doctoral y un libro procedente de congreso o reunión científica.

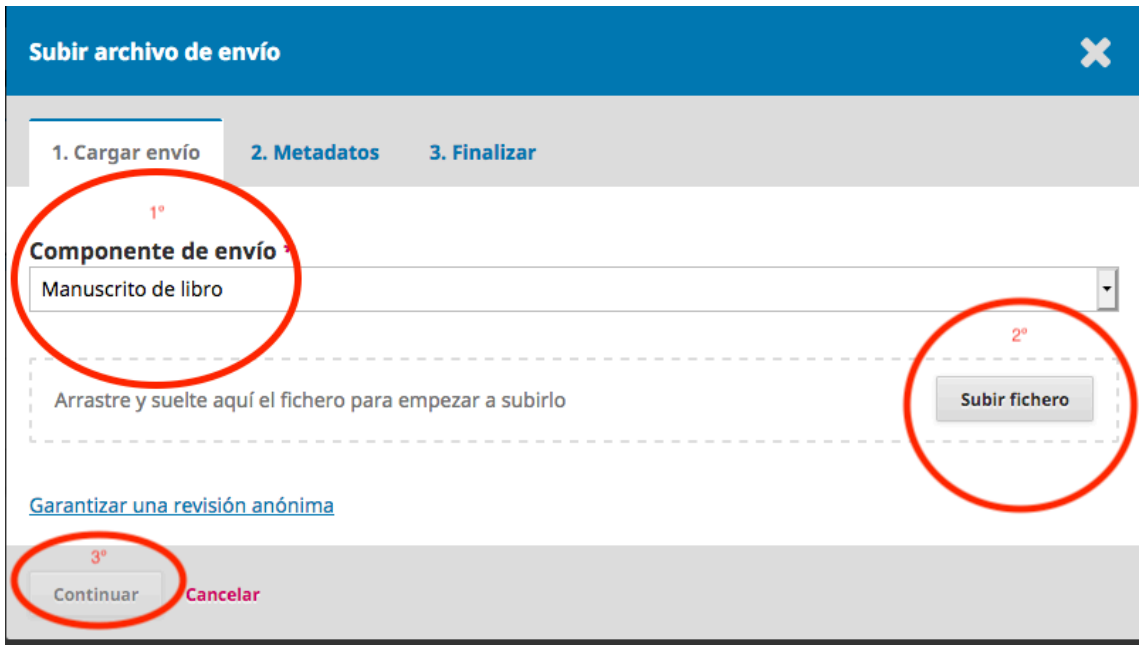

Una vez subido el archivo pasará a la pantalla de metadatos de ese archivo, aquí puede cambiar el nombre del archivo si lo desea, seguidamente pulse sobre Continuar

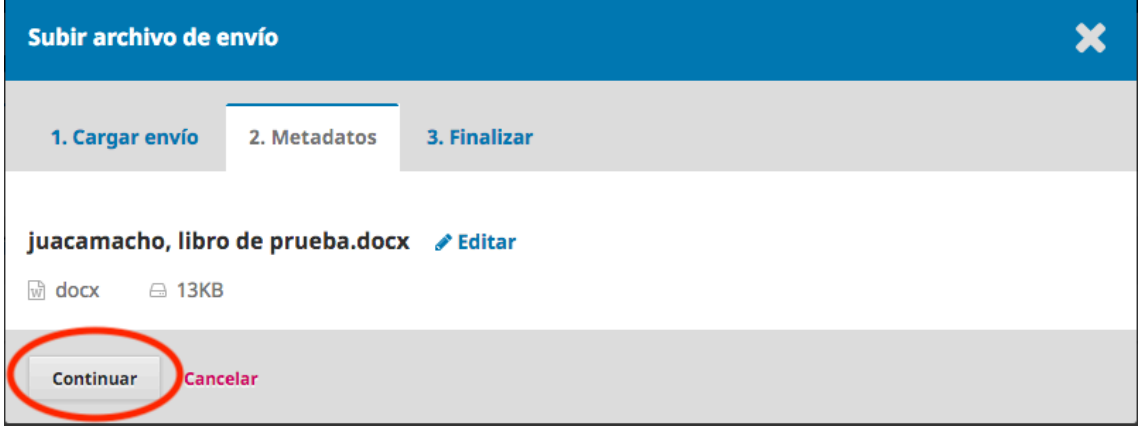

Si desea enviar más archivos pulse sobre *Enviar otro archivo*, si ya ha terminado de subir archivos pulse sobre Completado

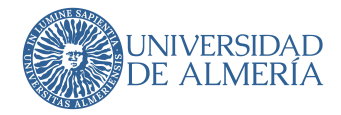

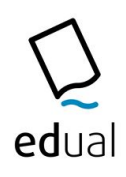

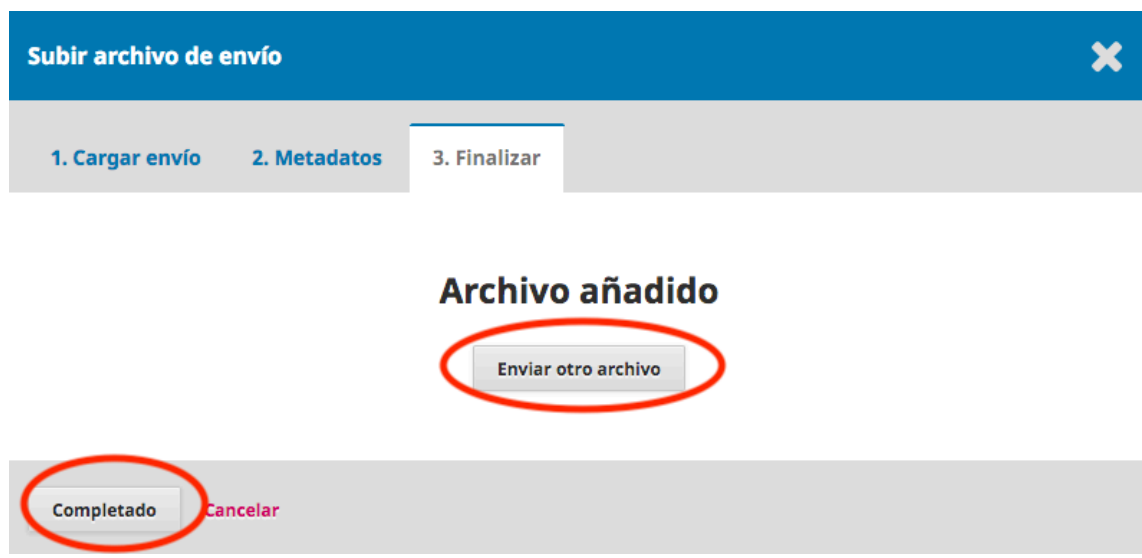

Pulse *Guardar y continuar* para pasar a la sección de metadatos generales de la propuesta, Introduzca el título de su publicación, copie y pegue el resumen que antes subió como archivo adjunto en la caja de texto correspondiente; si desea añadir más autores puede hacer en *Añadir colaborador* (pero recuerde añada solamente aquellos que tengan que figurar en la cubierta, en caso de libros colectivos lo mejor es que uno o dos aparezcan en cubierta con la mención Ed. o Coord., que será aquel que presenta la propuesta y que ha recopilado los archivos y vela por el rigor de la obra, también firmará el contrato de edición)

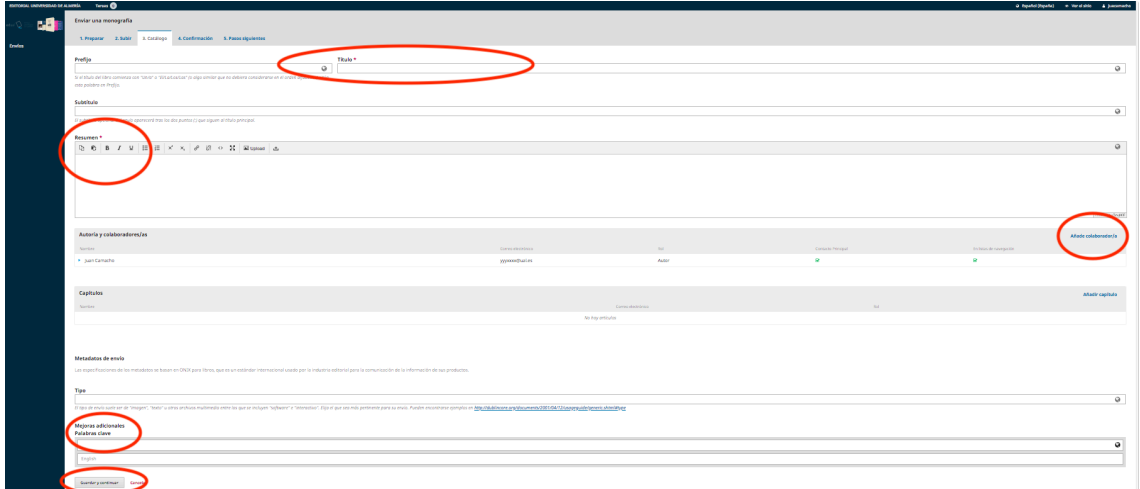

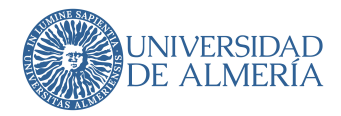

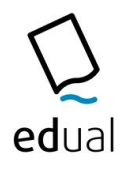

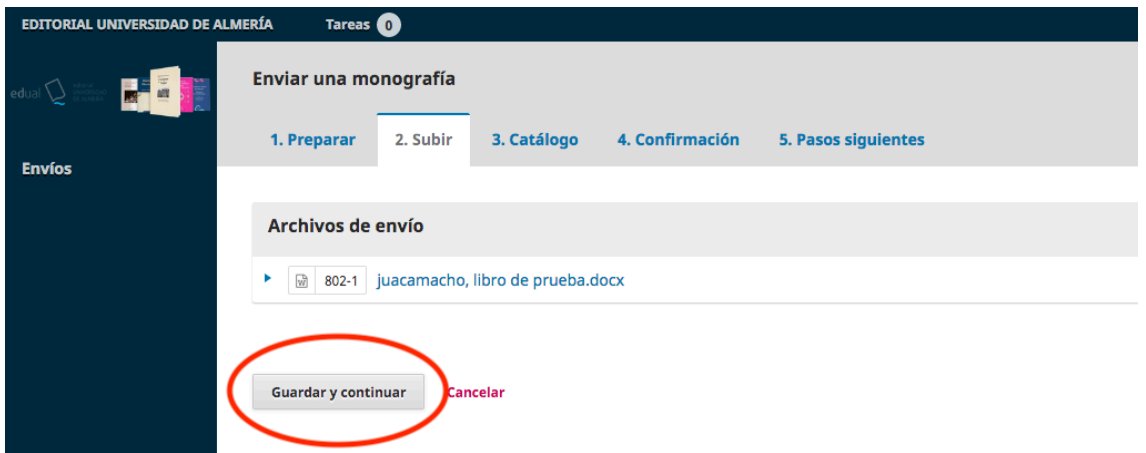

## Pulse sobre Finalizar envío

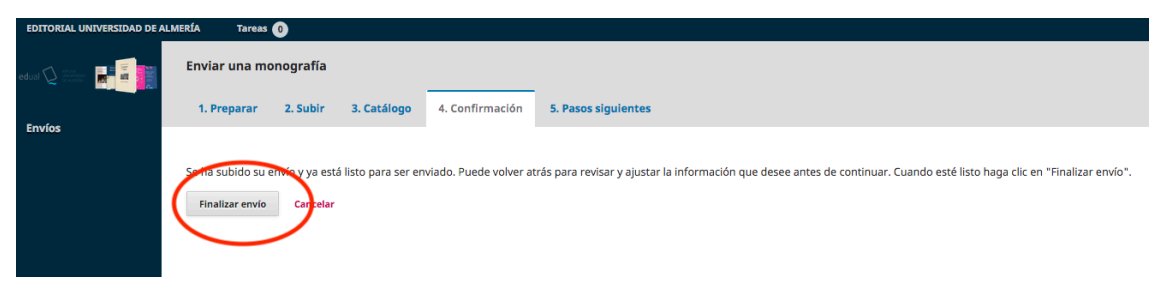

Pulse Aceptar para finalizar su propuesta

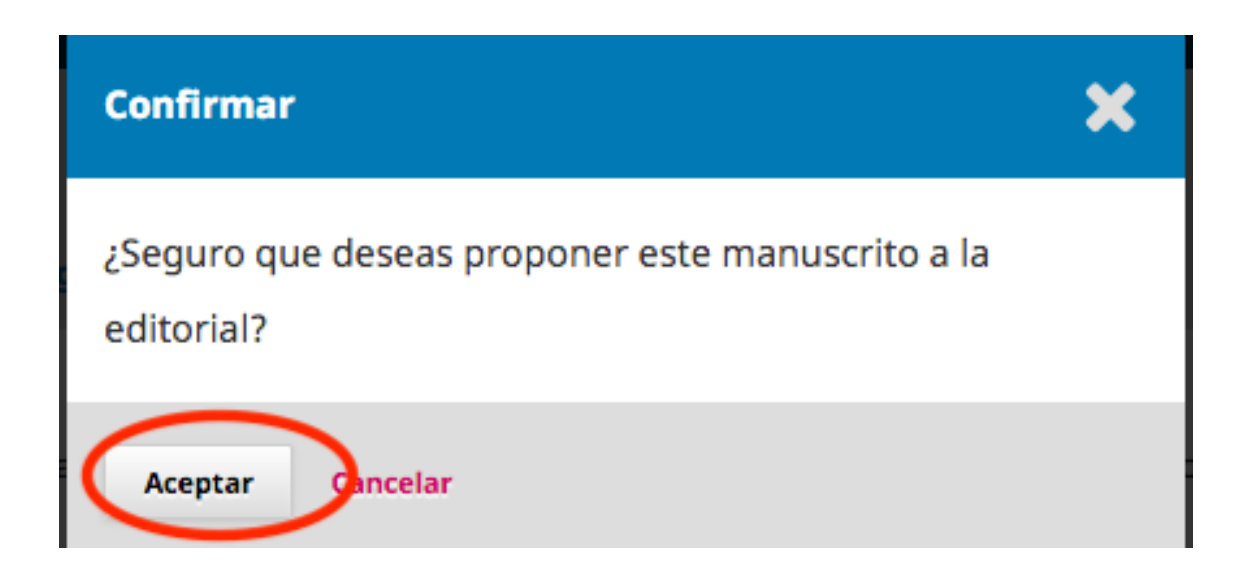

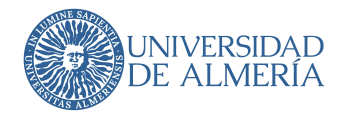

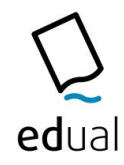

Cuando le aparezca la siguiente pantalla habrá completado su propuesta y a partir de este momento el sistema le irá comunicando las diferentes fases de publicación en las que se encuentre su propuesta.

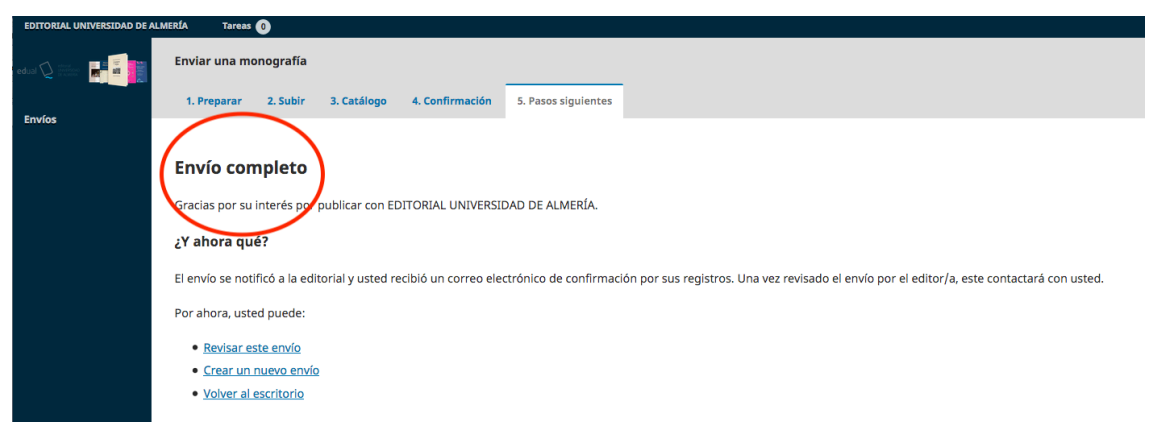